## **VEDLEGG 1**

**Rettleiar for bruk av Autorisasjonsregister plantevernmidler hjå Mattilsynet** 

 **1 – Autorisasjonsdatabase – innlogging og brukarhjelp** 

**Innlogging finn du på denne nettadressa:<http://autweb.internova.no/Prod/Login.aspx>** 

Då får du opp dette vindauget:

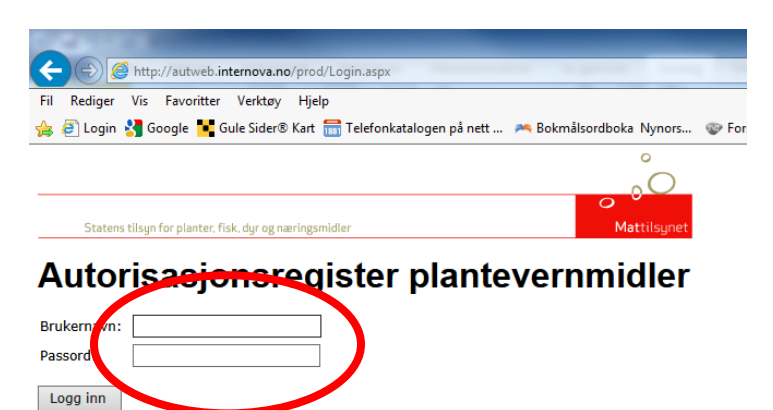

 $10.01.2016$  Da er det kjørt ny vask igjen! På brukersiden finner du detaljene.

Her fyller du ut brukarnamn og passord som kommunen har fått tilsendt frå Mattilsynet. Når du er innlogga får du opp følgande vindauge. Klikk på «Brukersiden» for å finne rettleiing.

### **Finne brukarhjelp:**

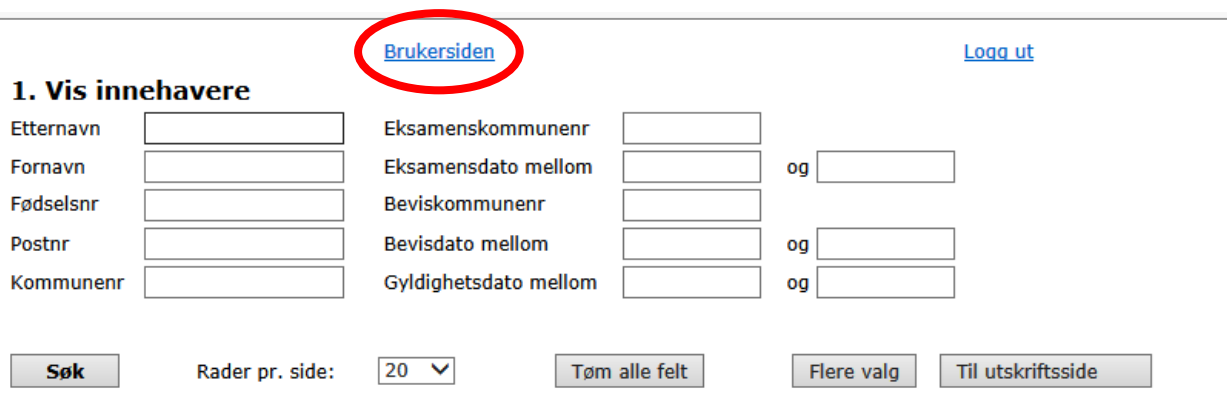

## **Rettleiing og svar på spørsmål på brukarsida:**

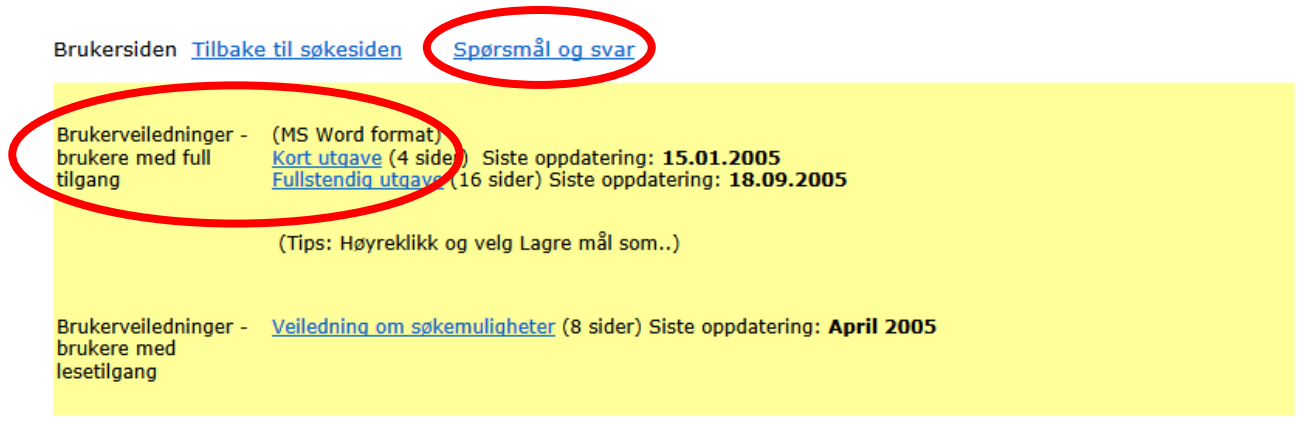

#### **Endringer i systemet:**

10.1.2016 Ny vask av persondata. Alle persondata er kontrollert i folkeregisteret og personer med sikre opplysninger er rettet.

- Personer i databasen: 66 683 (Pr. 02.01.16)
- 
- Personer med sikre opplysninger : 66 412 (99,58%)<br>- Personer med sikre opplysninger : 66 412 (99,58%)<br>- Personer med usikre opplysninger: 270 (0,42%) Av disse er det *ingen* som er registrert med gyldig bevis pr. 2.01.16

# **2 – Å søkje opp dei som har bestått eksamen i nettkurset**

For å søkje på desse i autorisasjonsdatabasen:

- 1. Klikk på «Flere valg» (knappen visast deretter vist som «Færre valg»)
- 2. Velg «E-læring» i ruten for eksamensform
- 3. Fyll deretter ut personalia

Sjå bilete:

## 1. Vis innehavere

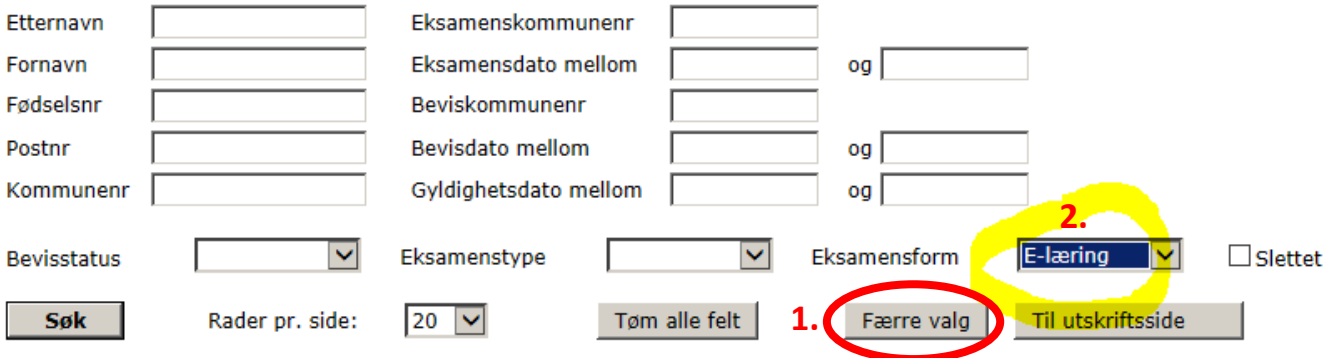